## **The Blackboard Course Copy Process**

## Requesting a New Course Shell

*The first step is requesting the new course shell.* 

- .1. Log into **MyMissouristate** (same login credentials as your email, Blackboard, etc.)
- .2. Click on the **Teaching & Advising** tab
- .3. Select **Class Dashboard** (middle of left column)
- .4. Option: from the pull down menu select **Blackboard**
- .5. Term: select the appropriate term
- .6. Classes: View My Classes  $\rightarrow$  click Submit
- .7. Check the box for the class click **Submit to Blackboard**
- .8. Template: **Blank** (otherwise, the system will add a lot of extra things you will have to manually delete)

If you have more than one course to copy, click on "Banner Classes" (left tab) to get back to the list after you submit.

## Implementing a Course Copy

*Now that you have the new course shell, you can copy content into it.*

- .1. Log into **Blackboard** and access the course site containing the content you wish to copy (typically the previous semester).
- .2. From the Control Panel click on **Packages and Utilities**
- .3. From the pull down menu, select **Course Copy**

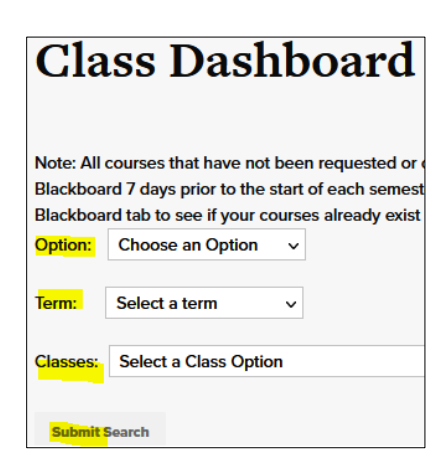

**Packages and Utilities** 

**Check Course Links Course Copy** Export/Archive Course **Import Course Cartridge** Import Package / View Logs Manage LTI Links Move Files to Course Files

You now must select the **destination** course (the new course shell you requested).

- .4. Click **Browse** to see a list of all your courses, which appear in a different window.
- .5. Check the box next to the appropriate course and click the **Submit** button

The destination **course ID** will now appear in the "Destination Course ID" box.

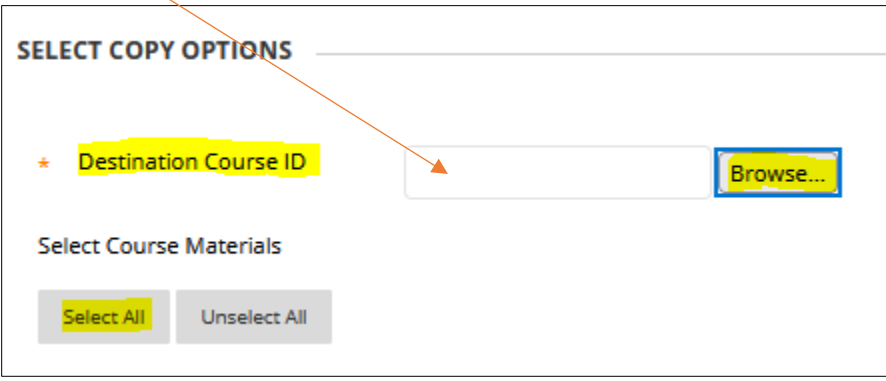

- .6. Choose the contents you want to copy over (almost always the **Select All** option).
- .7. Under "Discussion Board" click on the bottom radio button. Otherwise the system will copy all the previous forums' posts into the new shell and you will have to manually delete them all.

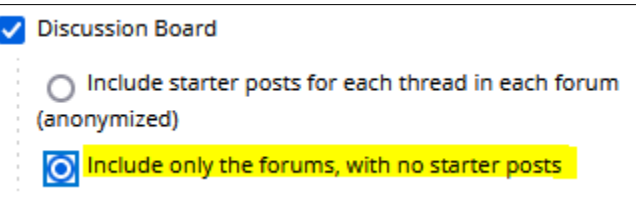

- .8. If there is any additional content on the "Select Course Materials" list that you want but is not checked, check the appropriate additional box(es).
- .9. Under **File Attachments** at the bottom, typically you will want the default (center) choice.

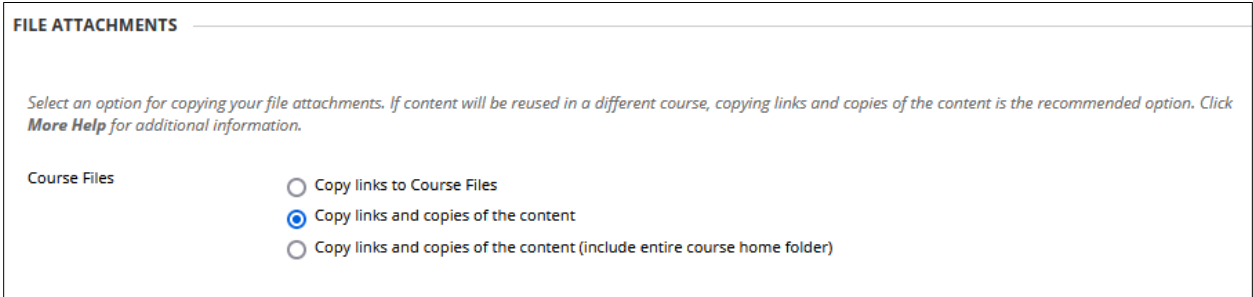

## .10. Click the **Submit** button

It can take anywhere from a few minutes to a few hours for the course copy to complete. You will receive an email to your MSU email account telling you the course copy is complete, and if there were any copy errors.